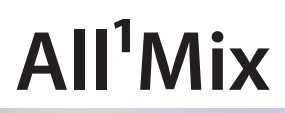

Начальная установка

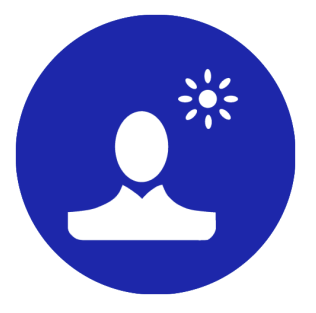

*Дата выпуска: 30 июня 2023 г.*

Руководство пользователя

© СофтЛаб-НСК

# Содержание

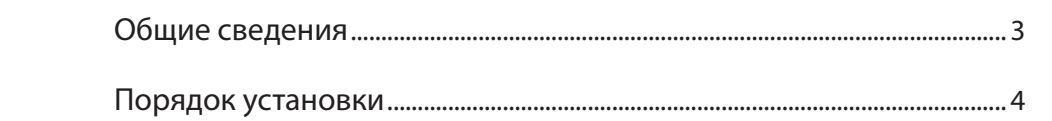

### <span id="page-2-0"></span>**Общие сведения**

Примите к сведению:

1. В комплексе All<sup>1</sup>Mix могут использоваться как платы компании «СофтЛаб-НСК», так и платы других производителей, например: BlackMagic Design, Yuan и др. В данном руководстве приведен порядок установки в случае использования плат «СофтЛаб-НСК».

В комплекте с платами «СофтЛаб-НСК» поставляется файл регистрации лицензии – рег-файл.

- 2. Защита ПО All<sup>1</sup>Mix осуществляется с помощью USBключа HASP. USB-ключ идентифицируется по номеру, выгравированному на его поверхности. В комплекте с HASP-ключом идет отдельный файл регистрации лицензии на программное обеспечение.
- 3. Параллельно с ПО All<sup>1</sup>Mix для захвата в файлы аудиовидеоданных со входа или выхода плат «СофтЛаб-НСК» может использоваться программа FDCapture.
- 4. Инсталляторы драйверов плат, ПО All<sup>1</sup>Mix и программы FDCapture размещены на FTP-сервере «СофтЛаб-НСК:
	- драйверы плат: [https://ftp.sl.iae.nsk.su/Public/Focus/](https://ftp.sl.iae.nsk.su/Public/Focus/FDBoardsDrivers/) [FDBoardsDrivers/](https://ftp.sl.iae.nsk.su/Public/Focus/FDBoardsDrivers/);
	- $\bullet$   $\Pi$ O All<sup>1</sup>Mix:
		- сборки, признанные стабильными: [https://ftp.](https://ftp.sl.iae.nsk.su/Public/Focus/Focus-M/AllMix/Demo_Free/) [sl.iae.nsk.su/Public/Focus/Focus-M/AllMix/Demo\\_](https://ftp.sl.iae.nsk.su/Public/Focus/Focus-M/AllMix/Demo_Free/) [Free/](https://ftp.sl.iae.nsk.su/Public/Focus/Focus-M/AllMix/Demo_Free/);
		- бета-версии (содержат все последние исправления, но могут содержать ошибки): h[ttps://](https://ftp.sl.iae.nsk.su/Public/Focus/Focus-M/AllMix/Current/) [ftp.sl.iae.nsk.su/Public/Focus/Focus-M/AllMix/](https://ftp.sl.iae.nsk.su/Public/Focus/Focus-M/AllMix/Current/) [Current/](https://ftp.sl.iae.nsk.su/Public/Focus/Focus-M/AllMix/Current/) ;
	- FDCapture: [https://ftp.sl.iae.nsk.su/Public/Focus/](https://ftp.sl.iae.nsk.su/Public/Focus/FDBoardsDrivers/) [FDBoardsDrivers/](https://ftp.sl.iae.nsk.su/Public/Focus/FDBoardsDrivers/) .
- 5. Чтобы использовать сигналы NDI, предварительно установите пакет NDI Tools: <https://ndi.video/tools/> .

## <span id="page-3-0"></span>**Порядок установки**

- 1. Установите плату ввода-вывода (платы) в слот PCI-E материнской платы компьютера. 2. Установите драйверы плат. 3. Установите драйверы для HASP-ключа. 4. Вставьте HASP-ключ в USB-порт компьютера. 5. Перезагрузите компьютер. 6. Скопируйте рег-файлы, выданные при приобретении комплекса, на локальный диск компьютера. Примечание: Регистрационный ключ и инсталлятор драйверов передаётся пользователю при покупке: вложением в письме, через сетевые хранилища или FTP-серверы. 7. Для каждого рег-файла: дважды щелкните по имени файла, подтвердите добавление записей в реестр. Требуемая информация будет добавлена в системный реестр Windows. **Важно:** ПО All<sup>1</sup>Mix функционирует корректно только тогда, когда HASPключ вставлен в USB-порт видеосервера. Обратите внимание, системный удалённый рабочий стол (RDP) несовместим с текущей системой защиты HASP. 8. Установите ПО All<sup>1</sup>Mix: запустите на исполнение файл актуального инсталлятора ПО и следуйте указаниям Мастера установки ПО. 9. Перезагрузите компьютер. Примечание: Информация о номере HASP-ключа, версии установенного ПО, списке функциональных возможностей отображается в специальном окне программы All<sup>1</sup>Mix (команда главного меню: Помощь > О программе).
	- 10. С помощью ярлыка, расположенного на рабочем столе, запустите программу FDConfig2.

В открывшемся окне настройте конфигурацию платы/ плат. В том числе, выберите режим работы выхода Рендер (1).

Закройте окно программы, применив настройки.

#### 8 **Важно:** Обязательно в группе настроек Разрешение функциональности в выпадающем списке Выход выберите пункт Рендер.

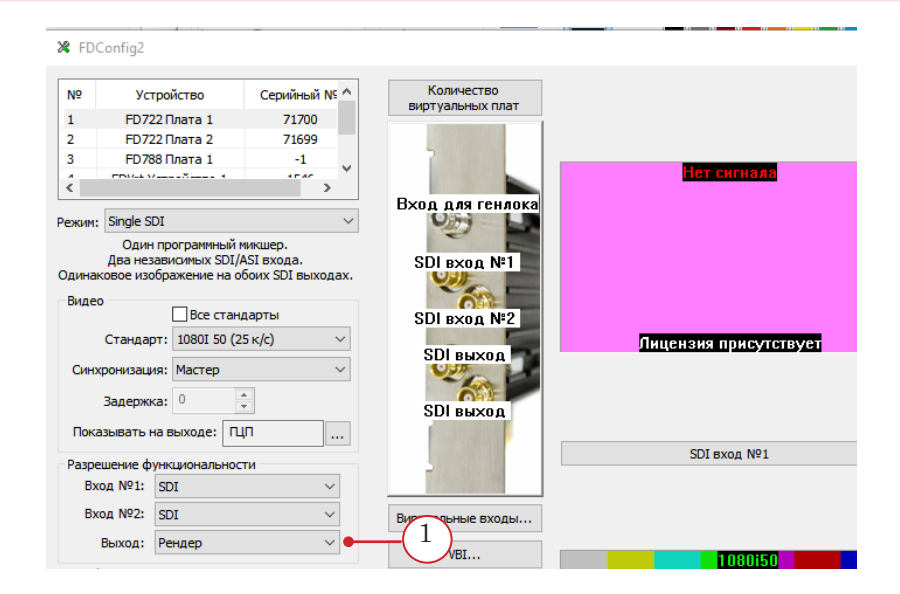

Примечание: О работе с программой см. в руководстве: «FDConfig2: Программа [для контроля и настройки параметров работы плат серии FDExt](https://softlab.tv/wp-content/uploads/2023/04/ru_fdconfig2.pdf)».

> 11. С помощью ярлыка на рабочем столе запустите программу All<sup>1</sup>Mix.

Настройте рабочую конфигурацию. В том числе, задайте входные и выходные устройства (см. ниже).

Информация об интерфейсе программы приведена в руководстве пользователя: « $All^1Mix - Kparkoe pykobeoqcrbo$ [пользователя](https://d-graphica.com/mediawiki/index.php/All¹Mix_-_Краткое_руководство_пользователя)».

- Примечание: При запуске ПО All<sup>1</sup>Mix автоматически определяет корректно установленные платы ввода-вывода.
	- 12. Чтобы добавить плату в качестве выходного устройства: В главном меню окна All<sup>1</sup>Mix выберите пункт Инструменты > Настройки. В открывшемся окне Общие Настройки в списке Устройства вывода выберите пункт Добавить Forward. Выберите требуемую плату в списке.
	- 13. Чтобы добавить плату в качестве входного устройства: В окне All<sup>1</sup>Mix на панели МЕДИА перейдите на вкладку AV-вход. Нажмите кнопку Добавить, в выпадающем списке выберите требуемую плату.

# Полезные ссылки

## **Сайт компании СофтЛаб-НСК**

<https://softlab.tv>

### **Техподдержка для виртуальных студий:**

e-mail: [vrset@softlab.tv](mailto:vrset%40softlab.tv?subject=)

<https://softlab.tv/support/reglament/>

© СофтЛаб-НСК